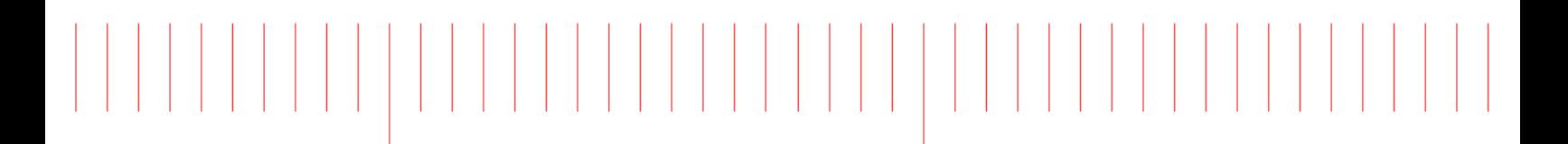

WaferPro Express 2016.04

# Installing Digitizer Driver

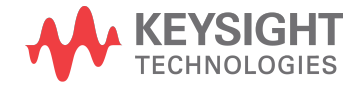

### **Notices**

#### **© Keysight Technologies, Inc. 1983-2016**

1400 Fountaingrove Pkwy., Santa Rosa, CA 95403-1738, United States

All rights reserved.

No part of this documentation may be reproduced in any form or by any means (including electronic storage and retrieval or translation into a foreign language) without prior agreement and written consent from Keysight Technologies, Inc. as governed by United States and international copyright laws.

#### Restricted Rights Legend

If software is for use in the performance of a U.S. Government prime contract or subcontract, Software is delivered and licensed as "Commercial computer software" as defined in DFAR 252.227-7014 (June 1995), or as a "commercial item" as defined in FAR 2.101(a) or as "Restricted computer software" as defined in FAR 52.227-19 (June 1987) or any equivalent agency regulation or contract clause.

Use, duplication or disclosure of Software is subject to Keysight Technologies' standard commercial license terms, and non-DOD Departments and Agencies of the U.S. Government will receive no greater than Restricted Rights as defined in FAR 52.227-19(c)(1-2) (June 1987). U.S. Government users will receive no greater than Limited Rights as defined in FAR 52.227-14 (June 1987) or DFAR 252.227-7015 (b)(2) (November 1995), as applicable in any technical data.

**Portions of this software are licensed by third parties including open source terms and conditions. For detail information on third party licenses, see** [Notice](http://edadocs.software.keysight.com/display/engdoc/WPE_Notice)**.**

# Contents

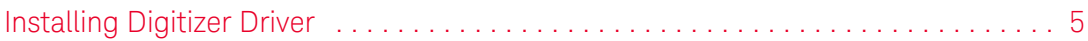

## <span id="page-4-0"></span>Installing Digitizer Driver

Installation of a new digitizer driver requires you to:

- 1. Uninstall an older version
- 2. Install the new driver

To uninstall an older digitizer driver:

- 1. Click Start, then click SP Device > Uninstall to uninstall the older driver. This activates the ADQ Software Uninstall wizard.
- 2. Click Next.
- 3. Click Uninstall. This removes the ADQ Software from the folder location depicted in the wizard.
- 4. Click Finish to complete the ADQ Software uninstall.
- 5. Restart your computer to complete the uninstall.

To install the new digitizer driver:

- 1. Navigate to C: \Keysight\WAFERPROXP\_2016\_04\_HF2\alfna\drivers folder.
- 2. Run the installation file, ADQ-setup\_r27295.exe, to start the installation process. This invokes the ADQ Software Setup dialog box, which extracts the components and guides you through the installation.
- 3. Click Next.
- 4. Click I Agree, to accept the license terms and continue.
- 5. From the Choose Components screen, check/uncheck the required components, then click Next >.
- 6. From Choose Install Location screen, click Browse... to specify the location to install the ADQ Software other than the default path,  $c:\Per\gamma$ Files\SP Devices.
- 7. Click Install, to start the installation process.
- 8. Click Finish, to close the installation wizard.

```
Check the Open ADQ Quick Overview in Web Browser check box (if 
NOTE
          required).
```
- 9. Restart your computer to complete the installation.
- 10. Click Start > Control Panel > Device Manager.

11. Locate Other devices and right-click on PCI Data Acquisition and Signal Processing Controller, then click Update Driver Software...

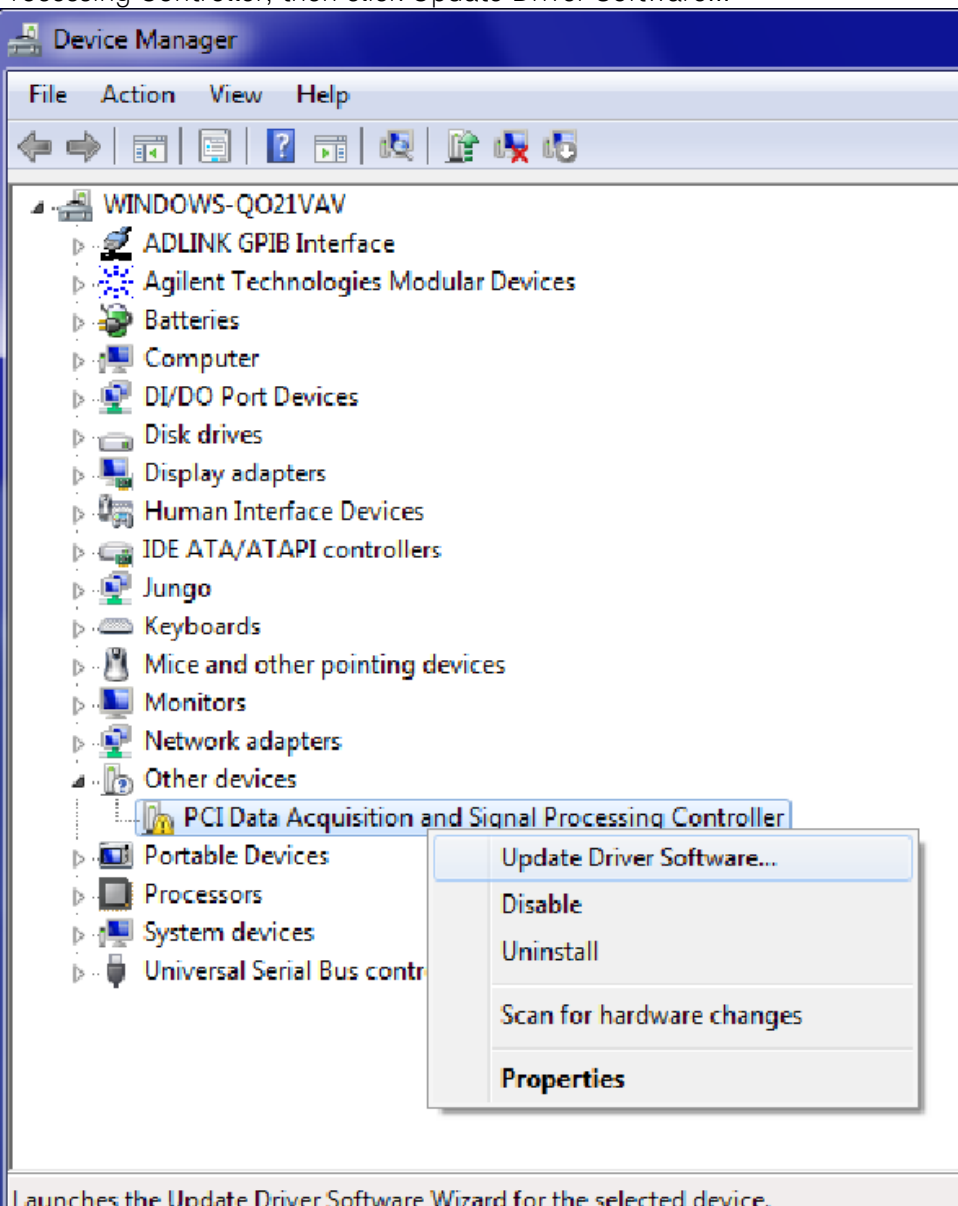

This launches the Update Driver Software Wizard for the selected device.

- 12. From the Update Driver Software screen, select Browse my computer for driver software.
- 13. Click Browse... and specify C:\Program Files\SP Devices\Drivers\PCIe\adq\_pcie\_x64 location.

14. Click Next, to start installing the driver software. When the driver is successfully installed, the driver name appears on the screen (depicted below).

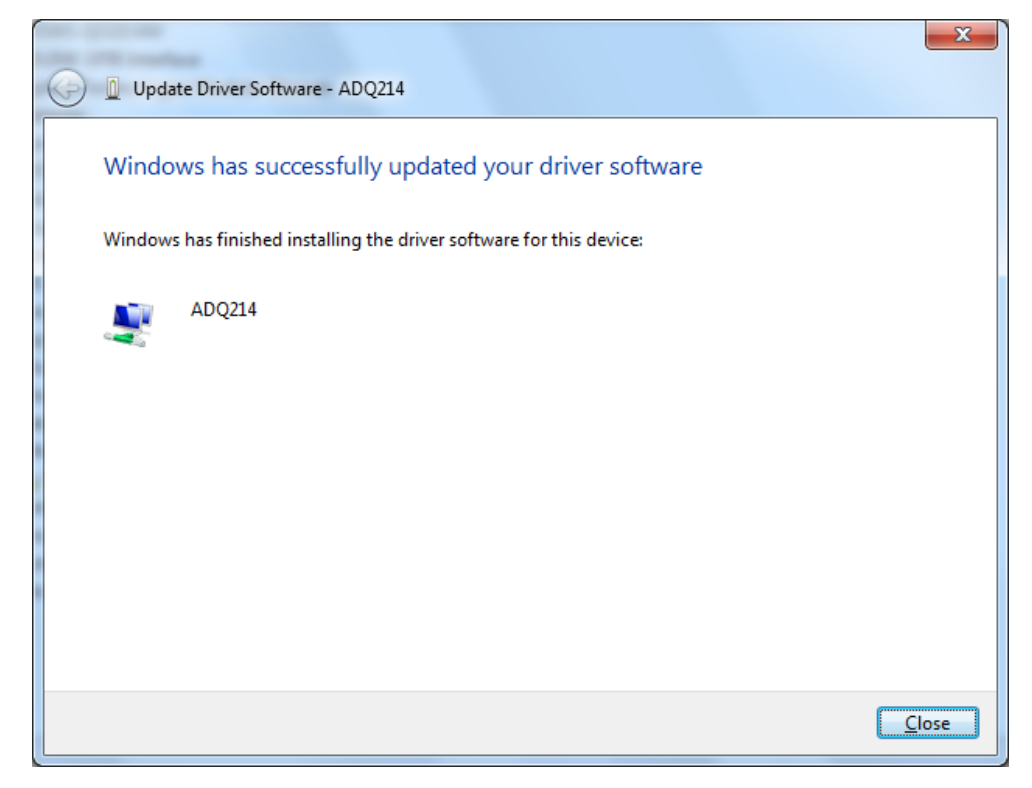

- 15. Click Close, to close the Update Driver Software wizard.
- 16. Restart your computer to complete the driver software update.

This information is subject to change without notice. [www.keysight.com](http://www.keysight.com)

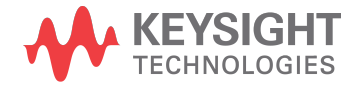